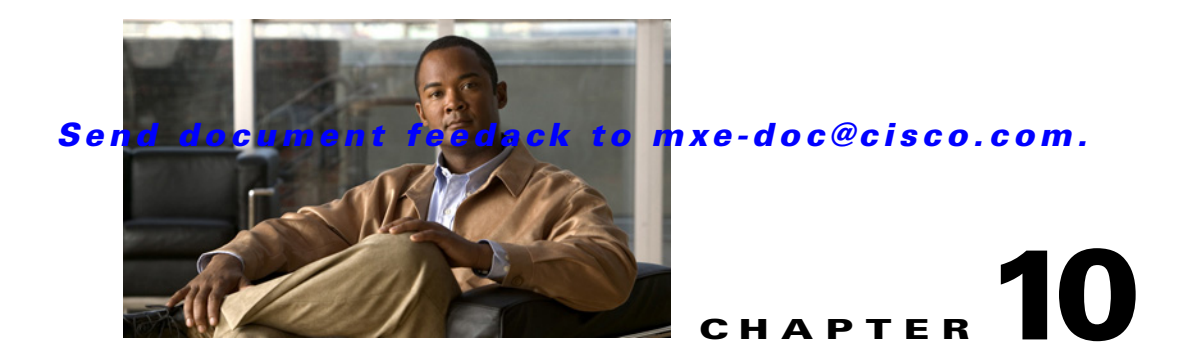

# **Job Monitoring and Management**

This section includes the following topics:

- **•** [Job Status, page 10-1](#page-0-0)
- [Timed Job Status, page 10-15](#page-14-0)
- **•** [System Status, page 10-17](#page-16-0)
- **•** [Health Status, page 10-19](#page-18-0)

# <span id="page-0-0"></span>**Job Status**

This section includes the following topics:

- **•** [Job Status Overview, page 10-1](#page-0-1)
- [Monitoring Jobs, page 10-3](#page-2-0)
- [Monitoring Tasks, page 10-5](#page-4-0)
- **•** [Viewing Output Clip, page 10-7](#page-6-0)
- **•** [Viewing Directory/Watch Status, page 10-7](#page-6-1)
- **•** [Showing Job XML, page 10-8](#page-7-0)
- **•** [Rescheduling Jobs, page 10-9](#page-8-0)
- **•** [Stopping Jobs, page 10-10](#page-9-0)
- **•** [Deleting Jobs, page 10-11](#page-10-0)
- **•** [Resetting Job Priority, page 10-12](#page-11-0)
- **•** [Filtering Jobs, page 10-13](#page-12-0)

## <span id="page-0-1"></span>**Job Status Overview**

View job status and perform tasks related to job status from with the Job Status Monitor. It displays all jobs that have not been reaped (deleted by the system).

See also: [Monitoring Tasks, page 10-5](#page-4-0).

To access the Job Status Monitor:

**•** From the toolbox, select **Monitoring** > **Job Status**

#### OR

**•** From the main menu, select **View** > **Monitoring** > **Job Status**

See [Figure 10-1](#page-1-1).

<span id="page-1-1"></span>*Figure 10-1 Job Status Monitor Upper Pane*

| <b>Tools</b><br><b>File</b><br>View               | <b>Help</b>               |                                                                                      |              |        |                     |                 |               |  |  |  |  |
|---------------------------------------------------|---------------------------|--------------------------------------------------------------------------------------|--------------|--------|---------------------|-----------------|---------------|--|--|--|--|
| $- x$<br><b>Toolbox</b>                           | <b>Job Status Monitor</b> |                                                                                      |              |        |                     |                 |               |  |  |  |  |
| Submission<br>o g<br>田<br>Profile Management<br>⋸ | No Filter Set             | Job Options $\mathbf{v}$   $\cong$ Show XML   $\mathbb{F}_{\mathbf{x}}$ Clear Status |              |        |                     |                 |               |  |  |  |  |
| 中<br>Administration                               | Job ID                    | <b>Job Profile Name</b>                                                              | <b>Title</b> | Author | <b>Submit Time</b>  | <b>Priority</b> | <b>Status</b> |  |  |  |  |
| Ė.<br>Monitoring                                  | 6                         | WMV 400x200 High Wide                                                                | kayak        | admin  | 2009/09/15 11:42:31 | $\overline{2}$  | Pending       |  |  |  |  |
| - 25 Job Status                                   | 5                         | h.264 720p Flash MP4                                                                 | kayak        | admin  | 2009/09/15 11:42:28 | $\overline{2}$  | Pending       |  |  |  |  |
| - Timed Job Status                                | 4                         | FLV 400x200 High Wide                                                                | kayak        | admin  | 2009/09/15 11:42:19 | $\overline{2}$  | Running       |  |  |  |  |
| - System Status<br>- Yo Health Status             | 3                         | DMP 4400                                                                             | kayak        | admin  | 2009/09/15 11:42:14 | $\overline{2}$  | Running       |  |  |  |  |
|                                                   |                           | Blackberry 81xx WMV 16x9                                                             | kayak        | admin  | 2009/09/15 11:42:08 | 2               | Completed     |  |  |  |  |
| Reports<br><b>Folder Attendant</b>                |                           |                                                                                      |              |        |                     |                 |               |  |  |  |  |

The Job Status Monitor upper pane displays the jobs that are currently pending, running, complete, or failed. Jobs are color coded based on their status. See also: [Monitoring Jobs, page 10-3.](#page-2-0)

The jobs displayed may disappear as you are viewing them because the system automatically removes (reaps) jobs based on the Auto Reap Interval. The Auto Reap Interval specifies how long job information displays on the Job Status Monitor before it is cleared from the Monitor. When the system reaps jobs, it removes data that has been processed and completed. The Auto Reap Interval begins from the time a job completes (or when it fails).

The upper pane of the Job Status Monitor provides job information as described in [Table 10-1](#page-1-0).

| <b>Field Name</b>       | <b>Description</b>                                                                                                    |
|-------------------------|----------------------------------------------------------------------------------------------------|
| <b>Job ID</b>           | Displays the job ID number as generated by the host.                                                                                                    |
| <b>Job Profile Name</b> | Displays the name of the job profile that was defined when the watch was set up.                                                                         |
| <b>Title</b>            | Displays the job title that was defined when the watch was set up.                                                                                       |
| Author                  | Displays the author of the job that was defined when the watch was set up.                                                                               |
| <b>Submit Time</b>      | Displays the time when the job was automatically submitted for processing. This<br>column can be sorted by last submitted job or by first submitted job. |
| <b>Priority</b>         | Displays the job priority that was defined when the watch was set up. Priority can<br>be 1 - 100, with 1 being the highest priority.                     |
| <b>Status</b>           | Displays the status of the job as it is being processed.                                                                                                 |
|                         | Values are:                                                                                                    |
|                         | <b>Pending:</b> The job is currently in the queue and has not started.                                                                                   |
|                         | <b>Running:</b> The job is currently running.                                                                                                    |
|                         | <b>Completed:</b> The job has successfully completed.                                                                                                    |
|                         | <b>Failed:</b> The job failed or the user manually stopped the job.                                                                                      |
|                         | <b>Stopped:</b> User stopped the job.                                                                                                    |

<span id="page-1-0"></span>*Table 10-1 Job Status Fields* 

**Note** Click any of the headings (Job ID, Job Profile Name, etc.) at the top of the Job Status Monitor to sort the open jobs by the selected field. By default, jobs are sorted from most recently submitted to earliest submitted.

If all jobs do not display, use the scroll bars to view the remaining jobs.

#### **Job Options**

On the Job Status Monitor page, click the arrow to the right of the **Job Options** button to display the following. Most of the options are self-explanatory, except that **Reschedule** resubmits the entire job from scratch, and **Retry** resubmits failed or dependent tasks only. Retry is particularly useful, for example, when the encoding has completed but distribution fails. See [Figure 10-2](#page-2-1).

<span id="page-2-1"></span>*Figure 10-2 Job Options* 

| Job Options        |        |
|--------------------|--------|
| Show Job XML       |        |
| Reschedule         |        |
| Retry              |        |
| Stop               |        |
| Delete             |        |
| Reset Job Priority | 248134 |

## <span id="page-2-0"></span>**Monitoring Jobs**

Monitor the status of all jobs submitted in the Cisco MXE 3500 system from the Job Status Monitor page.

To access the page, from the **Toolbox**, expand **Monitoring**, and click **Job Status**.

Each job contains multiple tasks. To view the tasks associated with a job and their status, double-click the job row in the upper pane (shown here in blue). The tasks display in the lower pane on the Tasks tab. See [Figure 10-3](#page-3-0).

<span id="page-3-0"></span>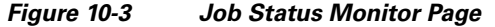

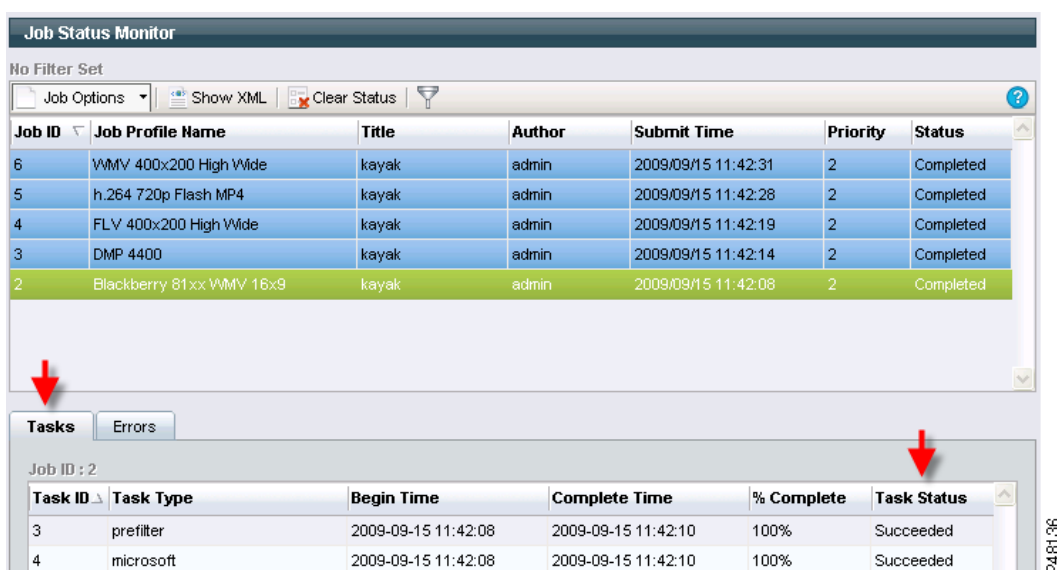

This page shows several jobs that are in progress or that have recently been completed. Jobs are color-coded based on the status described in [Table 10-2](#page-3-1).

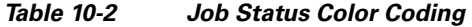

<span id="page-3-1"></span>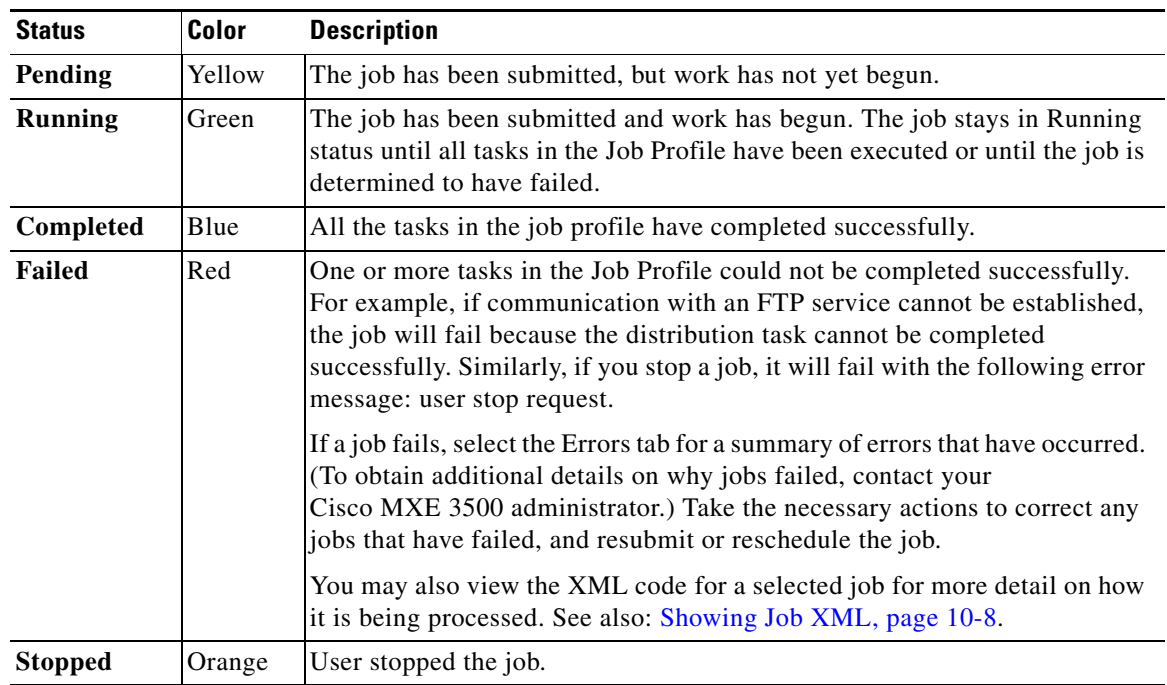

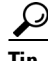

**P**<br>**Tip** If all of the jobs are not displayed, use the scroll bars to view the remaining jobs.

## <span id="page-4-0"></span>**Monitoring Tasks**

The lower pane of the Job Status Monitor displays job tasks or job errors, depending on which tab you select. Double-click a job in the upper pane to display its tasks or errors in the lower pane. See [Figure 10-4](#page-4-1).

|                      | Job Options v   Show XML   Exclear Status |                     |               |                      |            |                 |                    | ൚                  |
|----------------------|-------------------------------------------|---------------------|---------------|----------------------|------------|-----------------|--------------------|--------------------|
| <b>Job ID</b>        | <b>Job Profile Name</b>                   | Title               | <b>Author</b> | <b>Submit Time</b>   |            | <b>Priority</b> | <b>Status</b>      |                    |
|                      | WMV 400x200 High Wide                     | kayak               | admin         | 2009/09/15 11:42:31  |            | $\overline{2}$  | Completed          |                    |
|                      | h.264 720p Flash MP4                      | kayak               | admin         | 2009/09/15 11:42:28  |            | $\overline{2}$  | Completed          |                    |
|                      | FLV 400x200 High Wide                     | kayak               | admin         | 2009/09/15 11:42:19  |            | $\overline{2}$  | Completed          |                    |
|                      | DMP 4400                                  | kayak               | admin         | 2009/09/15 11:42:14  |            | $\overline{2}$  | Completed          |                    |
|                      | Blackberry 81xx VWW 16x9                  | kayak               | admin         | 2009/09/15 11:42:08  |            | $\overline{2}$  | Completed          |                    |
|                      |                                           |                     |               |                      |            |                 |                    |                    |
| Tasks<br>JobID:2     | Errors                                    |                     |               |                      |            |                 |                    | $\mathcal{A}$      |
|                      | <b>Task Type</b>                          | <b>Begin Time</b>   |               | <b>Complete Time</b> | % Complete |                 | <b>Task Status</b> | $\curvearrowright$ |
| Task ID $\perp$<br>3 | prefilter                                 | 2009-09-15 11:42:08 |               | 2009-09-15 11:42:10  | 100%       |                 | Succeeded          |                    |

<span id="page-4-1"></span>*Figure 10-4 Job Status Monitor Tasks*

Each task within the job, and its status, are listed. Task fields are described in [Table 10-3](#page-4-2).

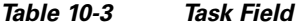

<span id="page-4-2"></span>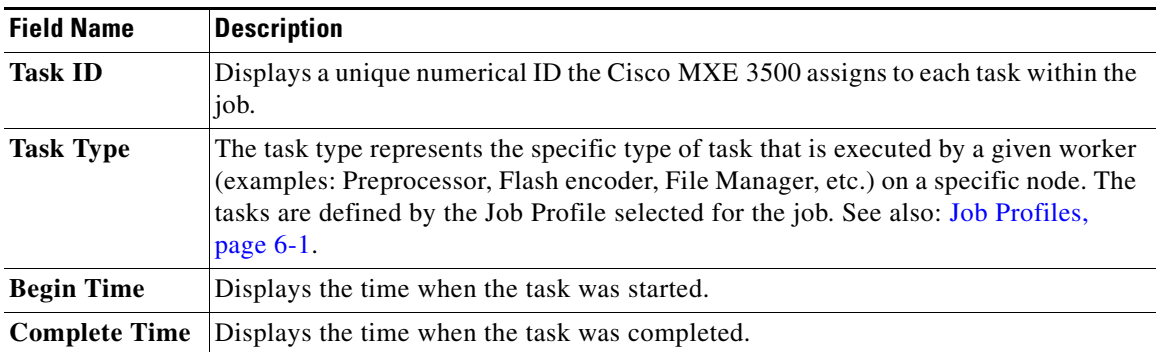

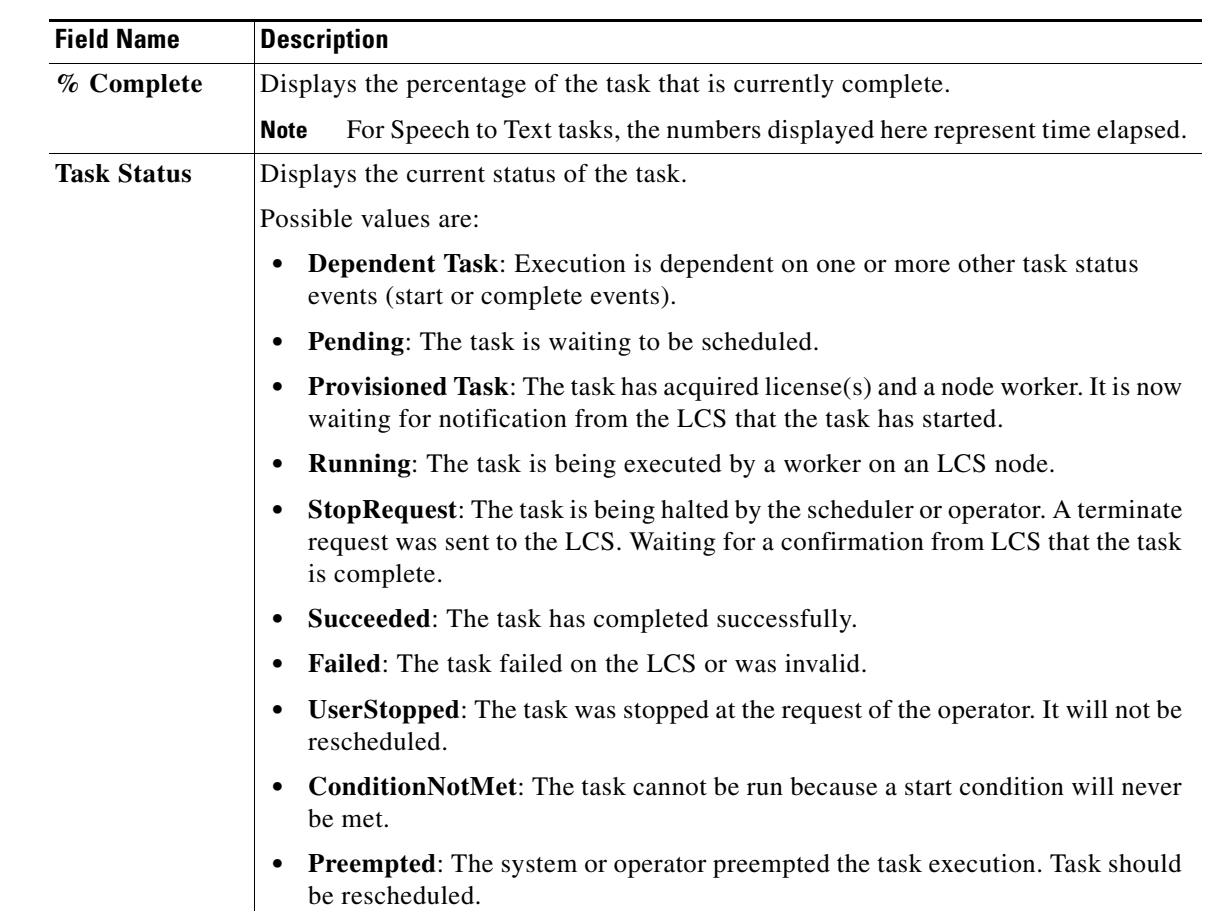

#### *Table 10-3 Task Field (continued)*

### <span id="page-5-0"></span>**Viewing Errors**

Click the **Errors** tab to view task error information as described in [Table 10-4](#page-5-0).

*Table 10-4 Error Fields* 

| <b>Field Name</b>                | <b>Description</b>                                                                                                    |
|----------------------------------|----------------------------------------------------------------------------------------------------|
| <b>Task ID</b>                   | Displays the ID number of the task that was running when the error occurred.                                                |
| <b>Task Type</b>                 | Describes the type of task that was being performed when the error occurred.                                                |
| <b>Failure</b><br><b>Message</b> | Describes the error. Typically, these are warning or error level messages returned from<br>a given worker executing a task. |

#### **Error Types and Possible Solutions**

There are many types of errors that might display, including the following:

- **• Network errors or permission issues**: Try rescheduling the job to see if the network errors clear, and/or recheck permissions. (To obtain additional details on network and permission issues, contact your Cisco MXE 3500 administrator.)
- **• Errors related to Folder Attendant not running**: View the Folder Attendant Log to determine a possible cause.

- **• Errors related to the system not running**: Contact your Cisco MXE 3500 administrator.
- **• Errors related to jobs failing**: Check to see that job profiles are set correctly and that valid media is chosen for that profile, and resubmit the job.

See also: General Troubleshooting, page 12-1.

# <span id="page-6-0"></span>**Viewing Output Clip**

To view the output clip, from the **Tasks** menu, right-click a task, and click **View Output Clip**. See [Figure 10-5](#page-6-2).

<span id="page-6-2"></span>*Figure 10-5 Viewing Output Clip from Job Monitor Tasks Menu*

| $Job$ $ID:2$    |                  |                     |                      |            |                    |
|-----------------|------------------|---------------------|----------------------|------------|--------------------|
| Task ID $\perp$ | <b>Task Type</b> | <b>Begin Time</b>   | <b>Complete Time</b> | % Complete | <b>Task Status</b> |
| 3               | prefilter        | 2009-09-15 11:42:08 | 2009-09-15 11:42:10  | 100%       | Succeeded          |
|                 | microsoft        | 2009-09-15 11:42:08 | 2009-09-15 11:42:10  | 100%       | Succeeded,         |

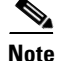

**Note** You may only view clips from the same domain on which the clip resides.

## <span id="page-6-1"></span>**Viewing Directory/Watch Status**

The Folder Attendant Administration page shows the directories and watches that have been defined. See [Figure 10-6](#page-6-3).

<span id="page-6-3"></span>*Figure 10-6 Configured Directories and Watches*

| <b>Folder Attendant Administration</b>     |                                               |                    |          |              |        |  |  |  |  |  |
|--------------------------------------------|-----------------------------------------------|--------------------|----------|--------------|--------|--|--|--|--|--|
| No Filter Set                              |                                               |                    |          |              |        |  |  |  |  |  |
|                                            | Directory v & Watch v V   x Clear Status<br>2 |                    |          |              |        |  |  |  |  |  |
| Configured Directories & Watches (2 items) |                                               |                    |          |              |        |  |  |  |  |  |
| Directory                                  | <b>Profile Space</b>                          | <b>Job Profile</b> | Priority | <b>State</b> | #Files |  |  |  |  |  |
| WMXE3000C/media P Capture                  |                                               |                    |          | Online       | 0      |  |  |  |  |  |
| WWXE3000C/media/wwatchfolder               |                                               |                    |          | Online       |        |  |  |  |  |  |

If a directory has been defined, but a watch has not been defined for the directory, the Profile, State and # Files fields are blank for the directory. If a watch has been defined for the directory, those fields are populated.

[Table 10-5](#page-7-1) shows the field that are displayed.

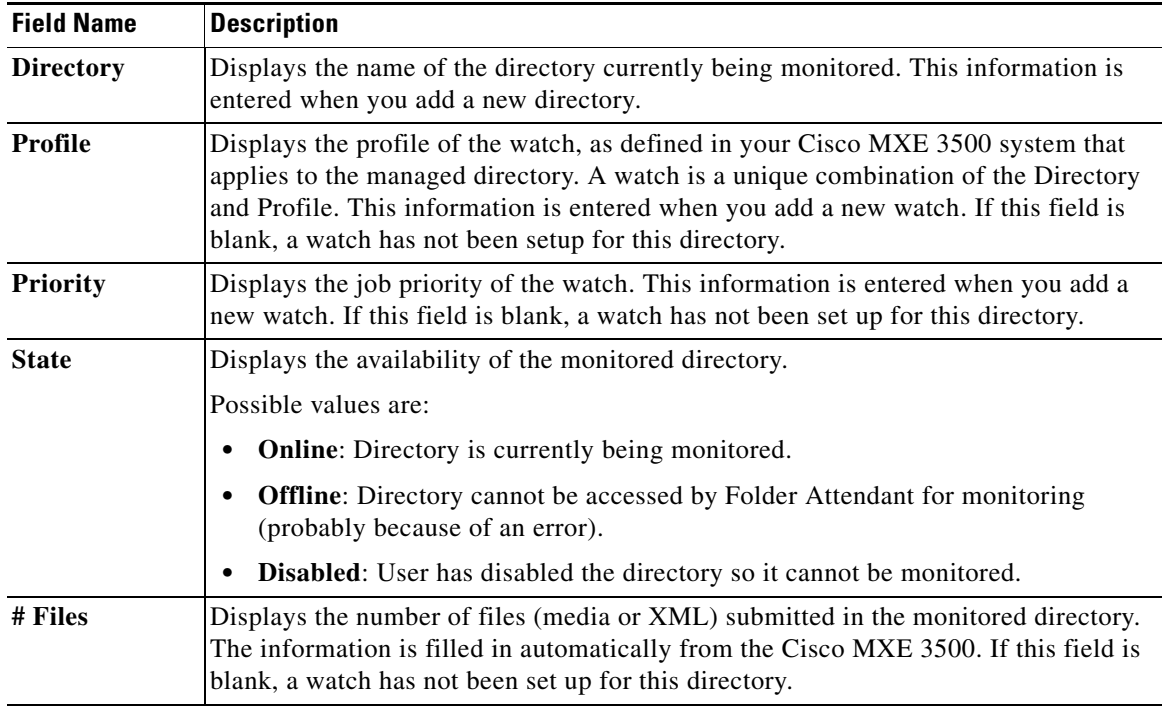

#### <span id="page-7-1"></span>*Table 10-5 Folder Attendant Administration Page Fields*

You can also filter the directories that are displayed in this page to view only those directories of interest.

## <span id="page-7-0"></span>**Showing Job XML**

Job XML provides detailed instructions used by the Cisco MXE 3500 system to execute a job. If you encounter any job submission problems, the Cisco MXE 3500 Technical Support Team may request XML code (and log files) to assist them in troubleshooting the issues.

#### **Procedure**

- **Step 1** Access the Job Status Monitor page.
- **Step 2** Select the job, and click **Show Job XML**. See [Figure 10-7.](#page-7-2)

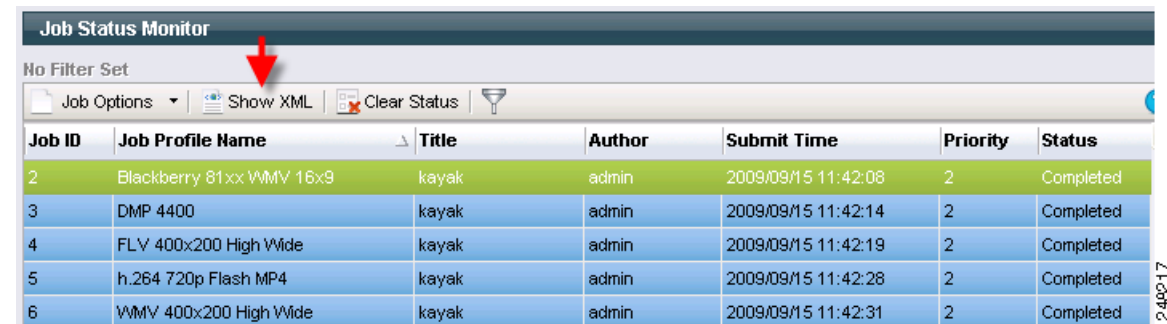

#### <span id="page-7-2"></span>*Figure 10-7 Show Job XML*

- **Step 3** The XML code displays on a new page.
- **Step 4** If all of the XML code is not displayed in the page, use the scroll arrows on the right side of the page to view all the code.
- **Step 5** When you are done viewing the XML, select the X in the top right corner to return to the Job Status Monitor page.

## <span id="page-8-0"></span>**Rescheduling Jobs**

Rescheduling a job will re-queue it. If the job is currently running, all of its tasks are stopped, and then the job is rescheduled. If you reschedule a job that has failed, it will attempt to run again, as soon as it is able. When you reschedule jobs, you do not have the option of specifying an exact time when they will run.

If there was a network problem that prevented the job from running, you can reschedule the job after the network problem clears to attempt to process it successfully. However, if the job failed because of a problem with the profile, examine the Error tab on the Job Status Monitor page and the LCS log file, make the necessary changes, and then resubmit the job.

#### **Procedure**

**Step 1** Access the Job Status Monitor page.

**Step 2** Select the job(s), and from the **Job Options** drop-down, click **Reschedule**. See [Figure 10-8.](#page-8-1)

| <b>Job Status Monitor</b>                           |                                |               |                     |          |               |
|-----------------------------------------------------|--------------------------------|---------------|---------------------|----------|---------------|
| No Filter Set                                       |                                |               |                     |          |               |
| Show XML<br>Job Options<br>$\overline{\phantom{a}}$ | $\sim$ Clear Status $\sqrt{ }$ |               |                     |          |               |
| Show Job XML<br><b>Name</b>                         | $\perp$ Title                  | <b>Author</b> | <b>Submit Time</b>  | Priority | <b>Status</b> |
| <b>IMAX WMV 16x9</b><br>Reschedule                  | kayak                          | admin         | 2009/09/15 11:42:08 | 2        | Completed     |
| Retry                                               | kayak                          | admin         | 2009/09/15 11:42:14 | 2        | Completed     |
| 10 High Wide<br>Stop                                | kayak                          | admin         | 2009/09/15 11:42:19 | 2        | Completed     |
| Flash MP4<br>Delete                                 | kayak                          | admin         | 2009/09/15 11:42:28 | 2        | Completed     |
| 100 High Wide<br>Reset Job Priority                 | kayak                          | admin         | 2009/09/15 11:42:31 | 2        | Completed     |
|                                                     |                                |               |                     |          |               |

<span id="page-8-1"></span>*Figure 10-8 Select Job to be Rescheduled*

A message displays at the top of the page indicating that the job has been successfully rescheduled. See [Figure 10-9](#page-9-1).

<span id="page-9-1"></span>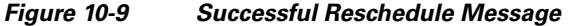

|                                                                                       | <b>Job Status Monitor</b> |                          |        |                     |                 |               |  |  |  |  |  |  |
|---------------------------------------------------------------------------------------|---------------------------|--------------------------|--------|---------------------|-----------------|---------------|--|--|--|--|--|--|
| 1 job was rescheduled successfully.                                                   |                           |                          |        |                     |                 |               |  |  |  |  |  |  |
| No Filter Set<br>Job Options $\mathbf{v}$   Show XML   Sy Clear Status   $\mathbf{v}$ |                           |                          |        |                     |                 |               |  |  |  |  |  |  |
| Job ID                                                                                | <b>Job Profile Name</b>   | <b>Title</b><br>$\Delta$ | Author | <b>Submit Time</b>  | <b>Priority</b> | <b>Status</b> |  |  |  |  |  |  |
|                                                                                       | Blackberry 81xx WMV 16x9  | kayak                    | admin  | 2009/09/15 11:42:08 | 2               | Running       |  |  |  |  |  |  |
| 3                                                                                     | DMP 4400                  | kayak                    | admin  | 2009/09/15 11:42:14 | $\overline{2}$  | Completed     |  |  |  |  |  |  |
|                                                                                       | FLV 400x200 High Wide     | kayak                    | admin  | 2009/09/15 11:42:19 | $\overline{2}$  | Completed     |  |  |  |  |  |  |
| 5                                                                                     | h.264 720p Flash MP4      | kayak                    | admin  | 2009/09/15 11:42:28 | 2               | Completed     |  |  |  |  |  |  |
| 6                                                                                     | WMV 400x200 High Wide     | kayak                    | admin  | 2009/09/15 11:42:31 | 2               | Completed     |  |  |  |  |  |  |

**Step 3** Double-click the job to monitor its progress.

## <span id="page-9-0"></span>**Stopping Jobs**

You may choose to stop a job for a number of reasons: You may have chosen the wrong profile, or the job may be taking too long to process and you want to stop it to free up resources for other more critical jobs.

If you stop a job, the status of the job will change to Stopped.

#### **Procedure**

- **Step 1** To stop a job, access the Job Status Monitor page.
- **Step 2** Select the job(s), and from the **Job Options** drop-down (or right-click menu), click **Stop**. See [Figure 10-10](#page-9-2). A stop confirmation message displays.

| , 1901 v 10 10  |              | <b>OCICUL LITE UUDIST LU ULUP</b> |               |                     |                 |               |
|-----------------|--------------|-----------------------------------|---------------|---------------------|-----------------|---------------|
| No Filter Set   |              |                                   |               |                     |                 |               |
| Job Options     | Show XML     | $\overline{\vee}$<br>Clear Status |               |                     |                 |               |
| Show Job XML    | Name         | <b>Title</b>                      | <b>Author</b> | <b>Submit Time</b>  | <b>Priority</b> | <b>Status</b> |
| Reschedule      | 00 High Wide | kayak                             | admin         | 2009/09/15 11:42:31 |                 | Running       |
| Retry           | Flash MP4    | kayak                             | admin         | 2009/09/15 11:42:28 | 2               | Completed     |
| Stop            | 10 High Wide | kayak                             | admin         | 2009/09/15 11:42:19 | 2               | Completed     |
| $P = 1 - 1 - 1$ |              | kayak                             | admin         | 2009/09/15 11:42:14 | 2               | Completed     |

<span id="page-9-2"></span>*Figure 10-10 Select the Job(s) to Stop*

31xx VWMV 16x9

Reset Job Priority

**Step 3** Select **OK** to stop the selected job(s). A message displays at the top of the Job Status Monitor page indicating the ID number of the job that was stopped. The Status field updates with the current status (failed).

admin

2009/09/15 11:42:08

 $\overline{\mathbf{2}}$ 

**Step 4** Select the **Errors** tab to view the **Failure Message**. See [Figure 10-11](#page-10-1).

kayak

Completed

248191 ted

 $\mathbf I$ 

### *Send document feedack to mxe-doc@cisco.com.*

<span id="page-10-1"></span>*Figure 10-11 Selected Jobs Have Been Stopped*

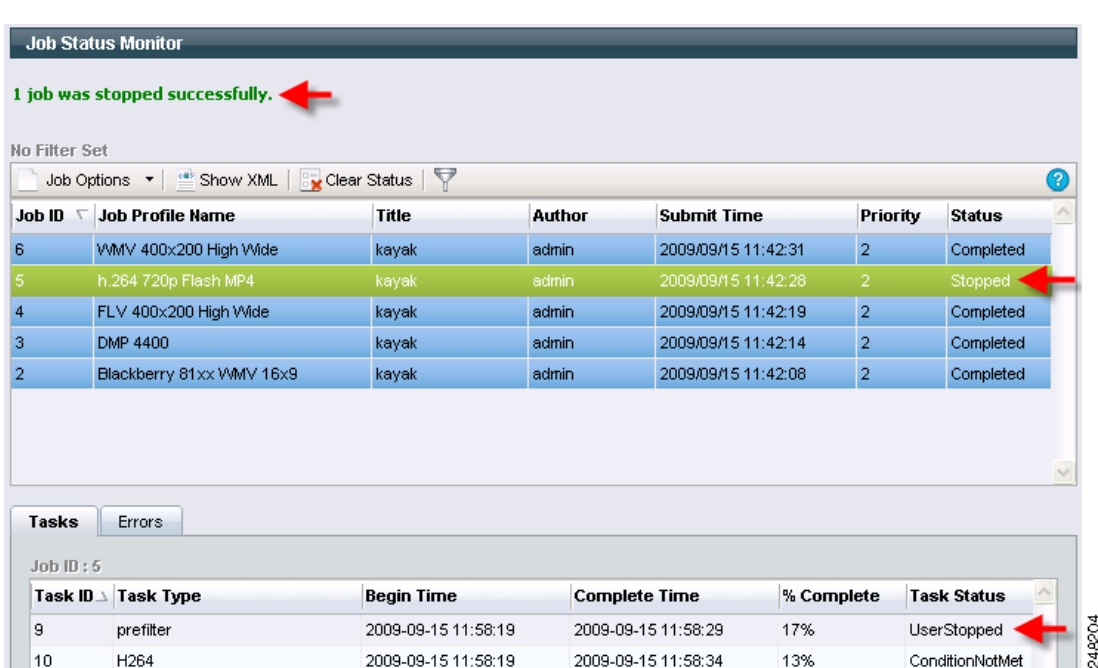

## <span id="page-10-0"></span>**Deleting Jobs**

When you delete a job, it no longer appears in the status monitor and cannot be stopped, rescheduled, or viewed. Any job (in any state) can be deleted.

#### **Procedure**

- **Step 1** Access the Job Status Monitor page.
- **Step 2** Select the job, and from the **Job Options** drop-down, select **Delete**. See [Figure 10-12](#page-10-2). A delete confirmation message displays.

| No Filter Set      |               |                                     |        |                     |                 |               |   |
|--------------------|---------------|-------------------------------------|--------|---------------------|-----------------|---------------|---|
| Job Options        | Show XML      | $\sim$ Clear Status $\triangledown$ |        |                     |                 |               | 7 |
| Show Job XML       | Name          | Title                               | Author | <b>Submit Time</b>  | <b>Priority</b> | <b>Status</b> |   |
| Reschedule         | 00 High Wide  | kayak                               | admin  | 2009/09/15 11:42:31 | 2               | Completed     |   |
| Retry              | Flash MP4     | kayak                               | admin  | 2009/09/15 11:42:28 |                 | Stopped       |   |
| Stop               | 10 High Wide  | kayak                               | admin  | 2009/09/15 11:42:19 | 2               | Completed     |   |
| <b>Delete</b>      |               | kayak                               | admin  | 2009/09/15 11:42:14 | 2               | Completed     |   |
| Reset Job Priority | B1xx WMV 16x9 | kayak                               | admin  | 2009/09/15 11:42:08 | $\overline{2}$  | Completed     |   |
|                    |               |                                     |        |                     |                 |               |   |

<span id="page-10-2"></span>*Figure 10-12 Select the Job to be Deleted*

**Step 3** Select **OK** to delete the selected job(s). A message displays indicating which job has been deleted. The deleted job is removed from the job list. See [Figure 10-13.](#page-11-1)

<span id="page-11-1"></span>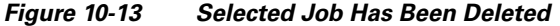

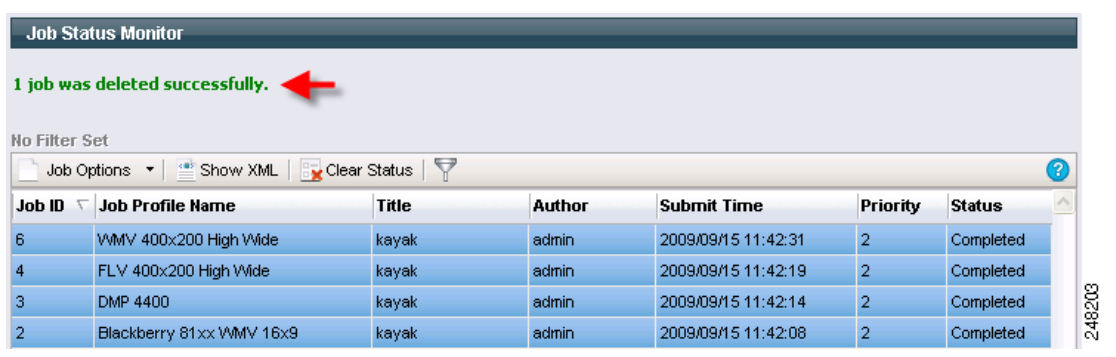

## <span id="page-11-0"></span>**Resetting Job Priority**

Increase or decrease the priority of a job to change the order in which jobs are processed if multiple jobs are pending. Job priority can be set from 1-100 with 1 as highest priority and 100 as lowest priority.

Jobs with higher priority (a lower priority number) will be processed before jobs with lower priority.

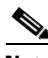

**Note** Job Priority is a goal for the Cisco MXE 3500 system. Due to resource availability and the job profile selected, a lower priority job may still be scheduled before a higher priority job. There are also special cases where certain higher priority jobs can preempt a lower priority job (as in the case with live jobs) if there are no resources available.

You can only set (or reset) job priority if you have a Resource Manager license.

#### **Procedure**

- **Step 1** Access the Job Status Monitor page.
- **Step 2** Select the job(s), and from the **Job Options** drop-down menu, select **Reset Job Priority**. See [Figure 10-14.](#page-11-2)

<span id="page-11-2"></span>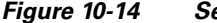

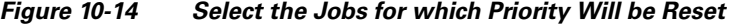

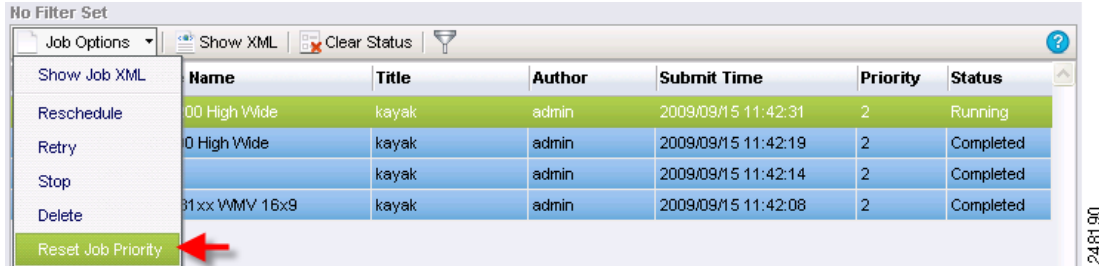

**Step 3** A Reset Job Priority pop-up displays. Enter the new number (1-100), and click **Set Priority**. The following message displays, and the Priority field is updated. See [Figure 10-15.](#page-12-1)

<span id="page-12-1"></span>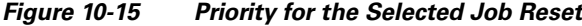

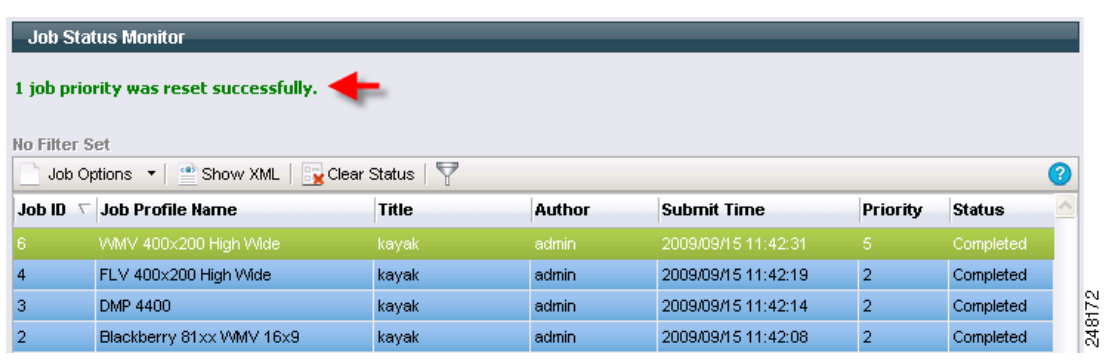

## <span id="page-12-0"></span>**Filtering Jobs**

The Filter button on the Job Status Monitor page allows you to display a subset of all the jobs. Filter jobs using any of the following parameters (or any combination of these parameters):

- **•** Job ID
- **•** Job Profile Name
- **•** Title
- **•** Author
- **•** Submit Time
- **•** Priority
- **•** Status

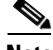

**Note** Even if jobs are filtered, they are still being processed as usual. This function only limits the number of jobs displayed on the page.

#### **Procedure**

**Step 1** Access the Job Status Monitor page. See [Figure 10-16](#page-12-2).

#### <span id="page-12-2"></span>*Figure 10-16 Jobs Before Filters Have Been Applied*

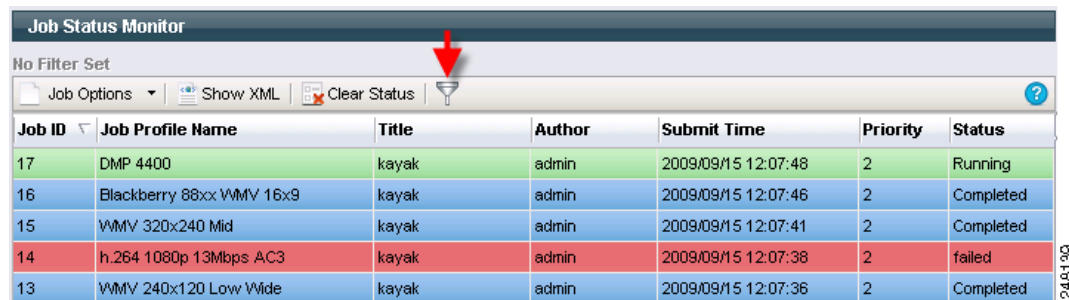

**Step 2** Select the Filter button from the menu bar. The Job Status Filter pop-up displays. See [Figure 10-17.](#page-13-0)

<span id="page-13-0"></span>*Figure 10-17 Job Status Filter Pop-Up*

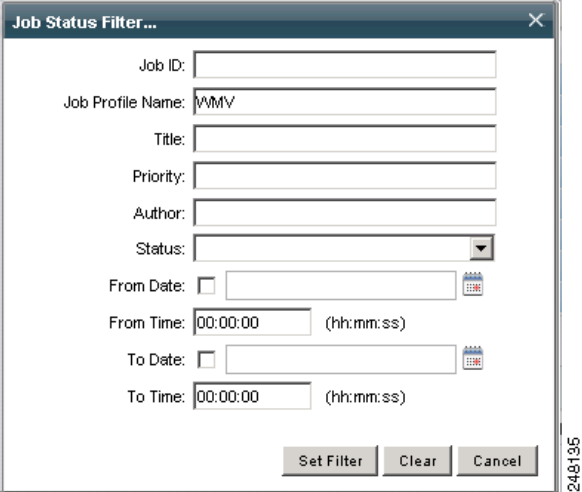

**Step 3** Complete one or more fields to specify how to filter the job status display. For example, if you enter All Streaming in the Job Profile field, that means that only the jobs that have the All Streaming profile are displayed. The filtering fields are described in the following table:

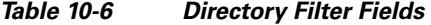

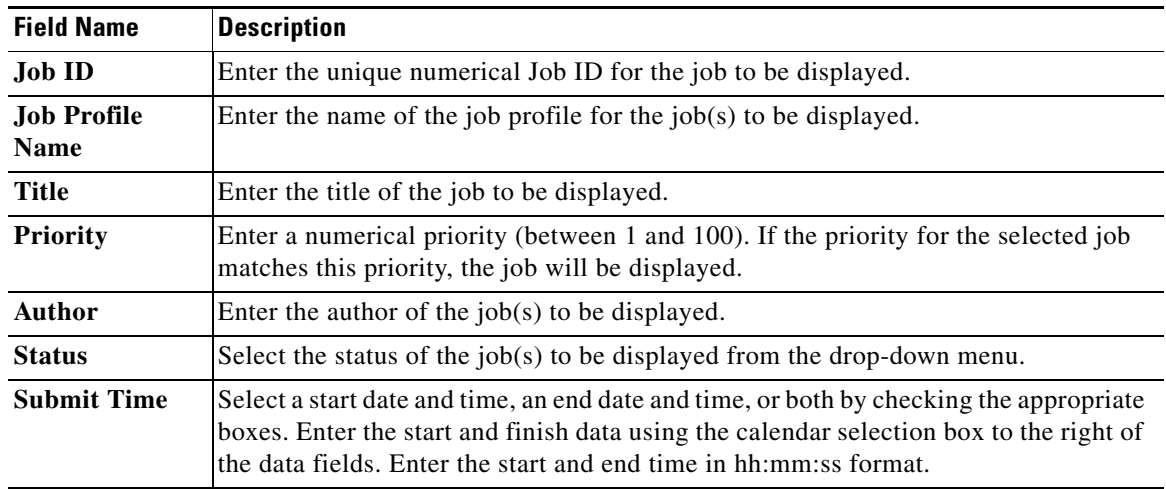

**Step 4** When you have complete the desired fields, click **Set Filter**. The Job Status Monitor page is updated and displays only jobs matching the filter fields.

# <span id="page-14-0"></span>**Timed Job Status**

This section includes the following topics:

- **•** [Timed Job Status Overview, page 10-15](#page-14-1)
- **•** [Working with Jobs in Timed Job Monitor, page 10-16](#page-15-0)
- **•** [Cancelling Future Timed Jobs, page 10-17](#page-16-1)
- **•** [Pausing and Removing Timed Jobs, page 10-17](#page-16-2)

## <span id="page-14-1"></span>**Timed Job Status Overview**

The Timed Job Status page is used to display summary information on timed jobs that are essentially on hold until their designated Start Time. Timed jobs are created by checking the Enable Timed Submission box on the Job Submission page. See [Figure 10-18.](#page-14-2)

#### <span id="page-14-2"></span>*Figure 10-18 Timed Job Status Monitor*

| View<br><b>Tools</b><br><b>File</b> | Help          |                                                |        |                     |                |                   |                |               |  |  |
|-------------------------------------|---------------|------------------------------------------------|--------|---------------------|----------------|-------------------|----------------|---------------|--|--|
| $- x$<br><b>Toolbox</b>             |               | <b>Timed Job Monitor</b>                       |        |                     |                |                   |                |               |  |  |
| <b>E</b> Submission                 | No Filter Set |                                                |        |                     |                |                   |                |               |  |  |
| 中 Profile Management                |               | Job Options v   S Refresh   S Clear Status   V |        |                     |                |                   |                |               |  |  |
| 日、<br>Administration                | Job ID        | <b>Title</b>                                   | Author | <b>Start Time</b>   | Priority       | <b>Last Added</b> | Period         | <b>Status</b> |  |  |
| 白 <b>Monitoring</b>                 | 2             | kayak                                          | admin  | 2009/09/15 15:00:00 | $\overline{2}$ | Never             | 0              | Active        |  |  |
| - Job Status                        |               | kayak                                          | admin  | 2009/09/15 14:00:00 | 2              | Never             | $\overline{0}$ | Active        |  |  |
| Timed Job Status<br>System Status   |               |                                                |        |                     |                |                   |                |               |  |  |
| Health Status                       |               |                                                |        |                     |                |                   |                |               |  |  |
| $\vdash \mathbb{H}$ Reports         |               |                                                |        |                     |                |                   |                |               |  |  |
| Folder Attendant                    |               |                                                |        |                     |                |                   |                |               |  |  |
|                                     |               |                                                |        |                     |                |                   |                |               |  |  |
|                                     |               |                                                |        |                     |                |                   |                |               |  |  |

*Table 10-7 Timed Job Status Monitor Headings and Descriptions*

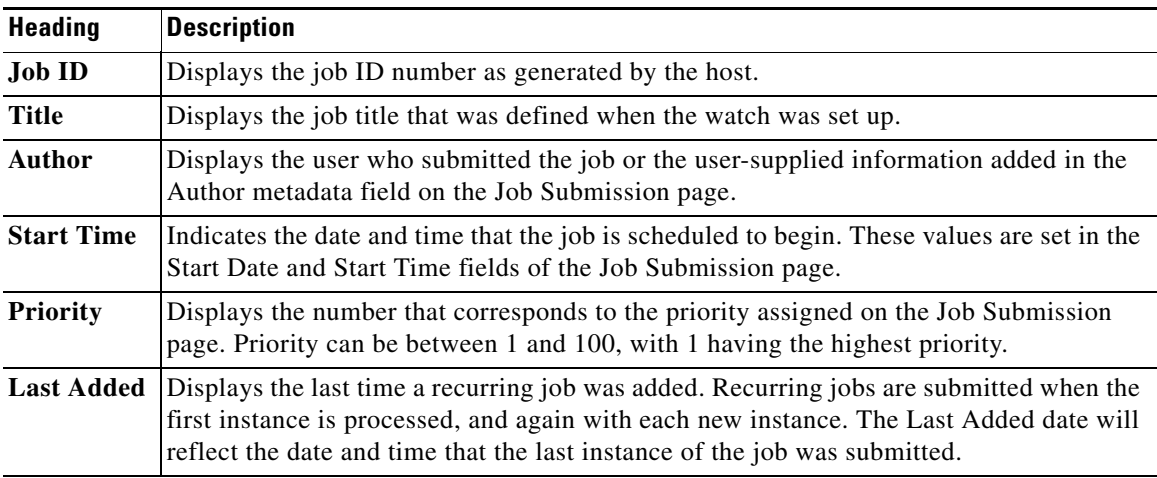

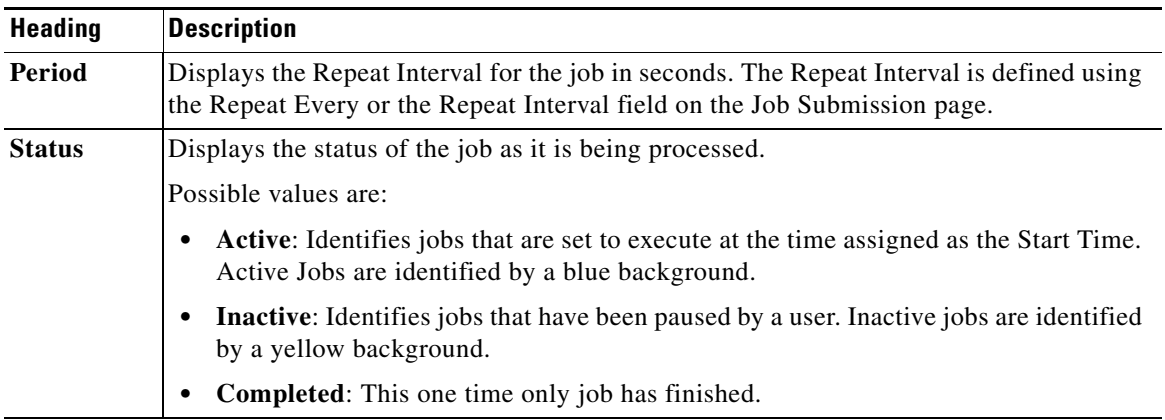

#### *Table 10-7 Timed Job Status Monitor Headings and Descriptions (continued)*

# <span id="page-15-0"></span>**Working with Jobs in Timed Job Monitor**

[Figure 10-19](#page-15-2) shows available Timed Job Monitor options. [Table 10-8](#page-15-1) describes the options.

<span id="page-15-2"></span>*Figure 10-19 Timed Job Monitor Job Options*

| <b>Timed Job Monitor</b> |           |                     |          |                   |  |  |  |
|--------------------------|-----------|---------------------|----------|-------------------|--|--|--|
| No Filter Set            |           |                     |          |                   |  |  |  |
| Job Options              | & Refresh | Clear Status V      |          |                   |  |  |  |
| Delete Job               | Author    | <b>Start Time</b>   | Priority | <b>Last Added</b> |  |  |  |
| Pause Job                | admin     | 2009/09/15 15:00:00 | 2        | Never             |  |  |  |
| Resume Job               | admin     | 2009/09/15 14:00:00 | 2        | Never             |  |  |  |
| Refresh                  |           |                     |          |                   |  |  |  |

<span id="page-15-1"></span>*Table 10-8 Timed Job Options and Descriptions*

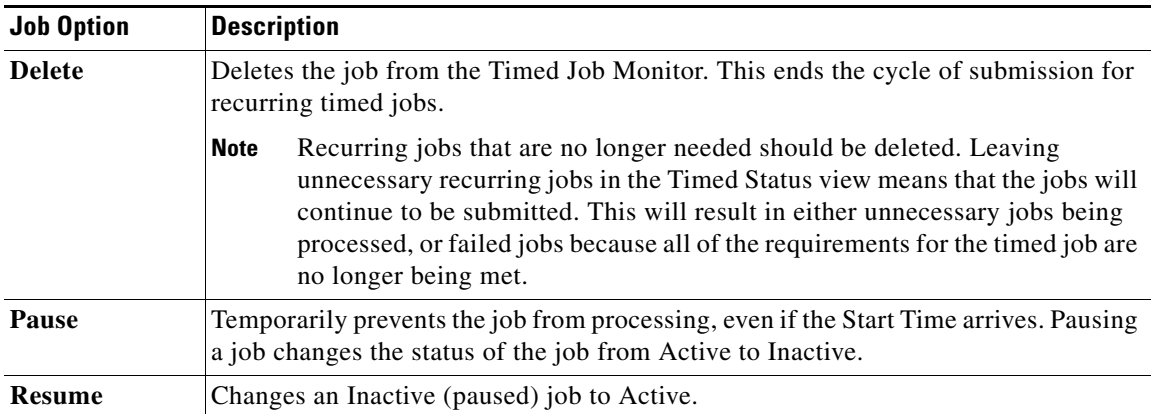

## <span id="page-16-1"></span>**Cancelling Future Timed Jobs**

#### **Procedure**

**Step 1** In the **Timed Job Monitor**, right-click a job.

- **Step 2** Click **Delete Job**.
- **Step 3** When the delete confirmation pop-up displays, click **OK**.

## <span id="page-16-2"></span>**Pausing and Removing Timed Jobs**

#### **Procedure**

**Step 1** To pause a timed job:

**a.** In the **Timed Job Monitor**, right-click a job.

- **b.** Click **Pause Job**. The job moves to the top of the list, and displays a status of Inactive.
- **Step 2** To resume a timed job:
	- **a.** In the **Timed Job Monitor**, right-click a job.
	- **b.** Click **Resume Job**. The job moves back to its original position, and displays a status of Active.

# <span id="page-16-0"></span>**System Status**

This section includes the following topics:

- **•** [System Status Overview, page 10-17](#page-16-3)
- **•** [Working with the System Status Monitor, page 10-18](#page-17-0)

## <span id="page-16-3"></span>**System Status Overview**

View information about system components currently involved in processing jobs with the System Status Monitor. This page displays one line of information for each host in the system. Each line contains bars that represent an encoder or other worker.

To access the System Status Monitor:

- **•** From the **Toolbox**, select **Monitoring** > **System Status**
	- or
- 
- **•** From the main menu, select **View** > **Monitoring** > **System Status**

See [Figure 10-20.](#page-17-1)

 $\mathbf{r}$ 

<span id="page-17-1"></span>*Figure 10-20 System Status Monitor*

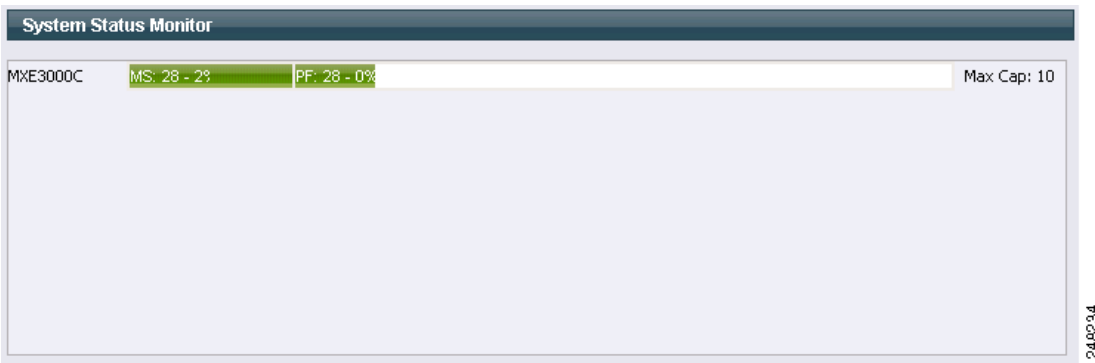

The name of the host is displayed in the first column, followed by bars which represent the tasks currently running on the host.

The colored bars for each task indicate the type of worker that is running, the Job ID, and the percentage of the task that is complete.

For example, the two colored bars below indicate:

- **•** A Microsoft encoder running Job ID #28 is 2% complete.
- **•** A prefilter running Job ID #28 is 0% complete.

If the status area extends beyond the visible area, use the horizontal scroll bar at the bottom of the page to view all tasks for the host.

The status area only shows tasks that are currently running. Once tasks are complete, they no longer display. Similarly, encoders and other workers for which you do not hold that license will not run, and therefore, will not appear on the System Status Monitor.

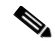

**Note** The Max Cap value that appears on the right side of the pane displays the maximum number of tasks that can run on one node at one time. Capacity is set on the Host Administration page. See also: Host Administration, page 9-2.

## <span id="page-17-0"></span>**Working with the System Status Monitor**

The System Status Monitor allows you to interact with running tasks. See [Figure 10-21](#page-17-2) shows the options. [Table 10-9](#page-18-1) describes the options.

<span id="page-17-2"></span>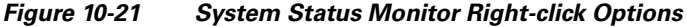

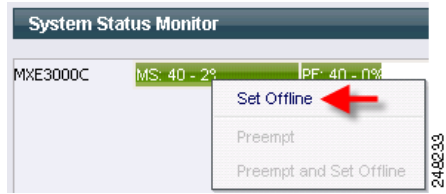

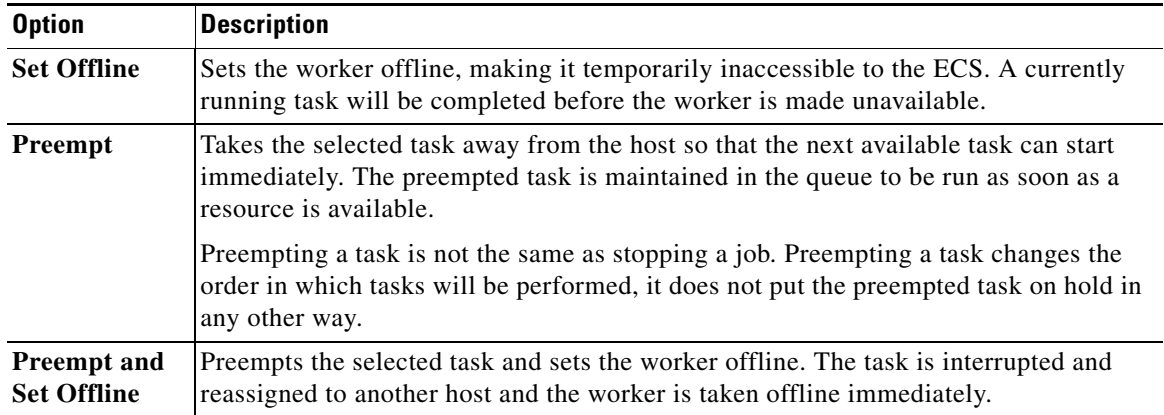

#### <span id="page-18-1"></span>*Table 10-9 System Status Options and Descriptions*

# <span id="page-18-0"></span>**Health Status**

This section includes the following topics:

- [Health Status Overview, page 10-19](#page-18-2)
- **•** [Working with the Health Status Monitor, page 10-21](#page-20-0)

## <span id="page-18-2"></span>**Health Status Overview**

Each host configured to function as part of the Cisco MXE 3500 is assigned tasks depending on the workers configured for that Host. The Health Status Monitor allows you to track the performance of these workers over time. See [Figure 10-22](#page-18-3).

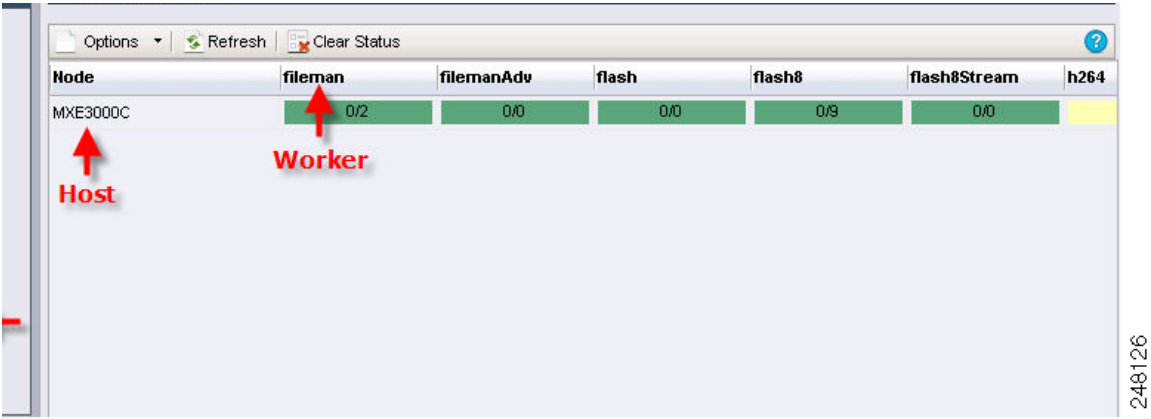

<span id="page-18-3"></span>*Figure 10-22 Health Status Monitor*

Each row in the Health Status Monitor reflects workers run on a particular host. The Host is listed in the column at the far left, and each block in the row shows statistics on an individual worker. Information about each worker is displayed in the worker blocks in two ways:

- **•** [Color, page 10-20](#page-19-0)
- **•** [Health Counter, page 10-20](#page-19-1)

### <span id="page-19-2"></span><span id="page-19-0"></span>**Color**

The color of the worker block indicates the general performance history, or health, of the worker on that particular host. [Table 10-10](#page-19-2) describes the job options.

*Table 10-10 Timed Job Options and Descriptions*

| <b>Job Option</b> | <b>Description</b>                                                                                                    |  |  |
|-------------------|----------------------------------------------------------------------------------------------------|--|--|
| Green             | Indicates a worker in good health. Workers that always complete tasks successfully will<br>be displayed in green.                                                                                                    |  |  |
| Yellow            | Indicates a warning. Workers that complete the majority of tasks successfully, but do<br>report failure on some tasks will be displayed in yellow. This indicates to the<br>administrator that the worker is generally successful, but may need to be monitored if the<br>number of failed tasks increases. |  |  |
| Red               | Indicates a worker that requires attention. Workers that fail to complete tasks successfully<br>more often than not will be displayed in red. This indicates to the administrator that the<br>worker is not performing as expected and requires attention.                                                  |  |  |
| <b>Brown</b>      | Indicates a worker that has been paused or set offline. Offline workers are unavailable to<br>accept work assignments from the ECS. An offline worker displays the word Paused for<br>the duration of the time that it remains offline.                                                                     |  |  |
|                   | Only users who have been granted Administration privileges in the User<br><b>Note</b><br>Administration page are able to set workers offline.                                                                                                    |  |  |

### <span id="page-19-1"></span>**Health Counter**

The values shown in the health counter reveal more detailed information about the performance of the worker. Where color gives a general reading of the health of the worker, the health counter reflects the exact number of times that the worker has failed to complete compared to the total number of times the worker has been run. The first number indicates the number of failures. The second number indicates the total number of times the worker has run since the last time the ECS was restarted. See [Figure 10-23](#page-19-3).

<span id="page-19-3"></span>*Figure 10-23 Health Counter* 

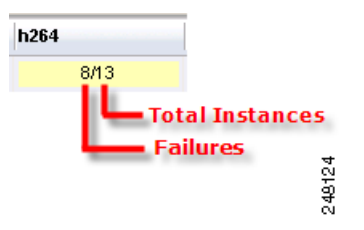

## <span id="page-20-0"></span>**Working with the Health Status Monitor**

The Options menu in the Health Status Monitor allows you to interact with workers. This menu can also be accessed by right-clicking any worker block in the list. See [Figure 10-24.](#page-20-1) [Table 10-11](#page-20-2) describes the job options.

<span id="page-20-1"></span>*Figure 10-24 Health Status Monitor Options*

| Options<br>Set Online   | Refresh   Ex Clear Status<br>'eam | h264 | index |
|-------------------------|-----------------------------------|------|-------|
| Set Offline             | IЮ                                | 8/13 | 0/0   |
| Preempt                 |                                   |      |       |
| Preempt and Set Offline |                                   |      |       |

<span id="page-20-2"></span>*Table 10-11 Timed Job Options and Descriptions* 

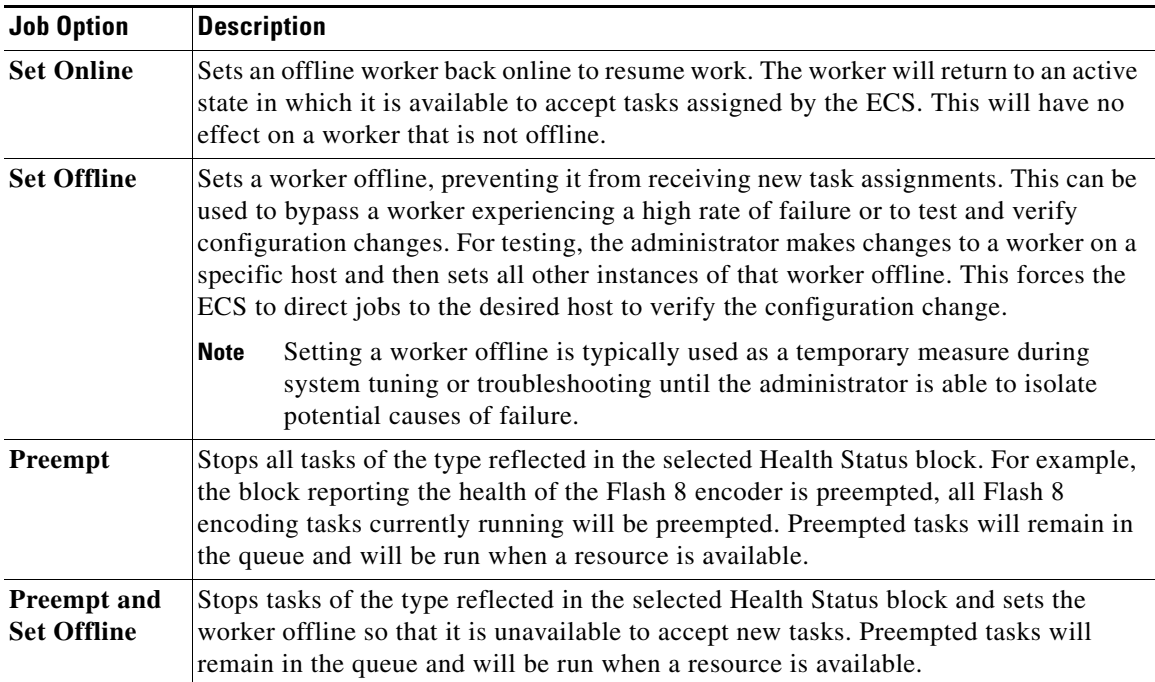

| <b>Job Option</b>                   | <b>Description</b>                                                                                                    |  |  |
|-------------------------------------|----------------------------------------------------------------------------------------------------|--|--|
| <b>Reset Counter</b>                | Temporarily resets the health counter ratio for the selected worker back to zero. This<br>allows the administrator to watch new jobs as they are submitted to determine the rate<br>of failure. This is useful mostly for troubleshooting a specific worker that is<br>experiencing a high rate of failure on a particular host. The health counter will reflect<br>the failure rate for total jobs since the ECS was rebooted once the administrator<br>navigates away from the Status page. |  |  |
| <b>Reset All</b><br><b>Counters</b> | Temporarily resets the health counter ratio for all workers back to zero. This allows<br>the administrator to watch all new jobs as they are submitted to monitor the current<br>performance of workers. This is useful during troubleshooting when current statistics<br>are more useful than performance over time. The health counter will again reflect the<br>failure rate for total jobs since the ECS was rebooted once the administrator navigates<br>away from the Status page.      |  |  |
|                                     | The total failure rate since the ECS was restarted is stored in the database. The<br><b>Note</b><br>reset option on this menu allows tracking of processed jobs while the page is<br>open, independent of the recorded statistics in the database. Opening the page<br>in a new window allows the administrator to switch back and forth between<br>other sections of the interface and the Status page.                                                                                      |  |  |

*Table 10-11 Timed Job Options and Descriptions (continued)*